Wordpress Installation Checklist

Getting your website set up doesn't have to be hard or complicated. Just follow these steps and you'll have your website up and running in a few hours…

## **Register Your Domain Name & Choose Your Hosting**

 $\Box$  Decide on the purpose of your website.

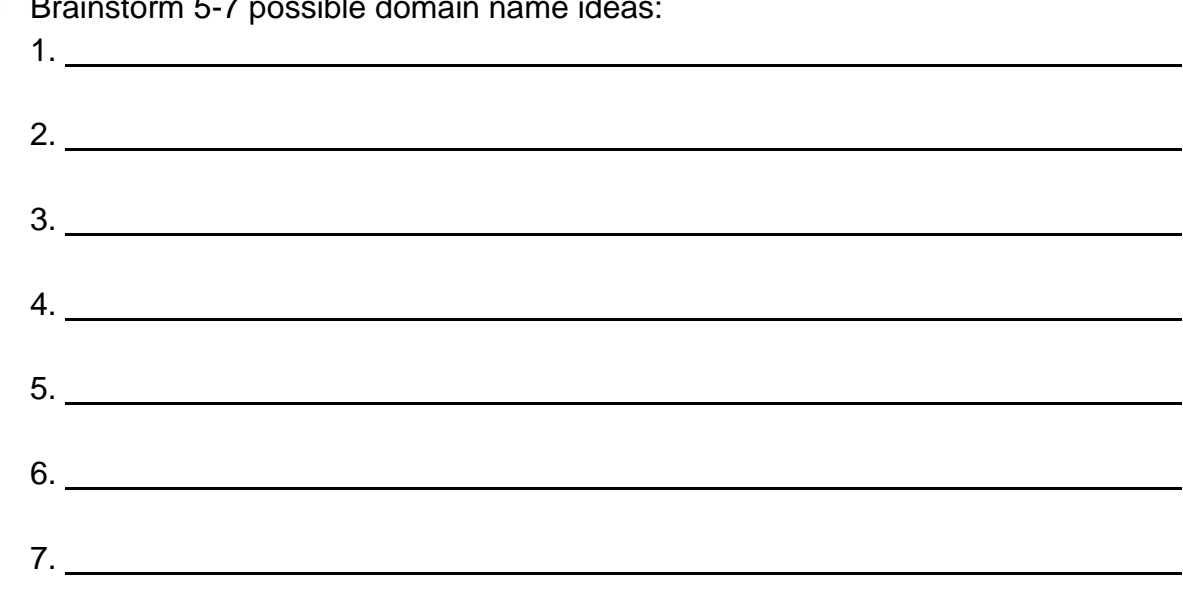

Brainstorm 5-7 possible domain name ide

- $\Box$  Pick your favorite and buy a domain name.
- $\Box$  Purchase hosting. Look for a host that uses cPanel. If you're not sure if a hosting company has cPanel, just ask the sales team. They usually know the answer.

## **Install WordPress on Your Domain**

- $\Box$  Sign into your hosting account through cPanel.
- □ Look for the Softaculous App Installer or Script Installer.
- □ Click on the WordPress icon.
- $\Box$  When the page reloads, click the 'Install Now' button.
- □ Set your protocol to HTTP://. (**Tip for techies:** If you have an SSL certificate installed, you can change this to HTTPS://)
- $\Box$  Choose the domain name where you want WordPress installed.
- $\Box$  Leave the directory where WordPress should be installed empty. Don't put anything in this box unless you're experienced with WordPress.
- $\Box$  Add your site title. This can be changed later if needed.
- $\Box$  Type in your site description. You can leave this blank if you don't have a tagline in mind for your website.
- □ Leave the box UNMARKED where it says, "Enable Multi-Site". You don't want this feature.
- $\Box$  Choose your username. Keep in mind this may be visible to site visitors later so don't pick anything too cutesy.
- $\Box$  Set your password. This should not match your hosting password as this can leave you vulnerable in the event a hacker targets your site.
- $\Box$  Note your username and password so you can login later.
- $\Box$  Enter the admin email address. WordPress uses this to send you occasional messages about the health of your website.
- □ Select your language.
- □ Leave the box UNMARKED for "Install and Manage Plugins".
- □ Skip over the Advanced Menu.
- $\Box$  Mark the checkbox if you'd like a copy of your WordPress settings sent to your email address. This is optional and won't affect your installation.
- □ Click the 'Install' button.
- $\Box$  Watch for the progress bar. It may take a few minutes for WordPress to fully install.

## **Accessing Your WordPress Website**

- $\Box$  Login to your WordPress account. You can do this by going to [http://www.example.com/wp-admin/.](http://www.example.com/wp-admin/) Replace 'example.com' with your own URL.
- $\Box$  Use the username and password you chose in your installation.
- $\Box$  Your dashboard is the screen with the boxes that you see when you first login. If you ever get overwhelmed, look in the left corner for the word 'Dashboard' and click on it. You'll be taken back to this page.
- $\Box$  When you want to access your WordPress website in the future, just go to yourwebsite.com/wp-admin/ and login.

*Good luck with your new website!*